## **DegreeWorks – Student Guide**

#### **Accessing DegreeWorks**

DegreeWorks is a web-based, degree-auditing, and tracking tool that can be accessed through the myCCC student portal. This tool enables students and advisors to evaluate academic progress toward graduation in accordance with college and major requirements outlined in the Academic Catalog.

- Log in to MyCCC with Comet ID and password
- Click on the "Degreeworks" icon
- Select the **Student Services** tab
- Select **DegreeWorks**

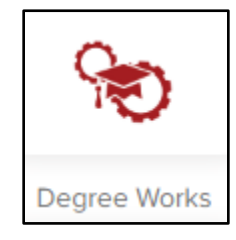

## **The Degree Audit – Student Information**

The Student Information is the typical display format. It shows all the requirements and applies the courses the student has taken in the most advantageous manner.

• **Student Information Block**: Presents the basic student information, as well as all advisors assigned to the student in Banner. The advisor's name is hyperlinked so you can email them directly from this page. The overall GPA is extracted from Banner. If a major, minor, other program (or advisor) is not listed then the student has not declared that particular area.

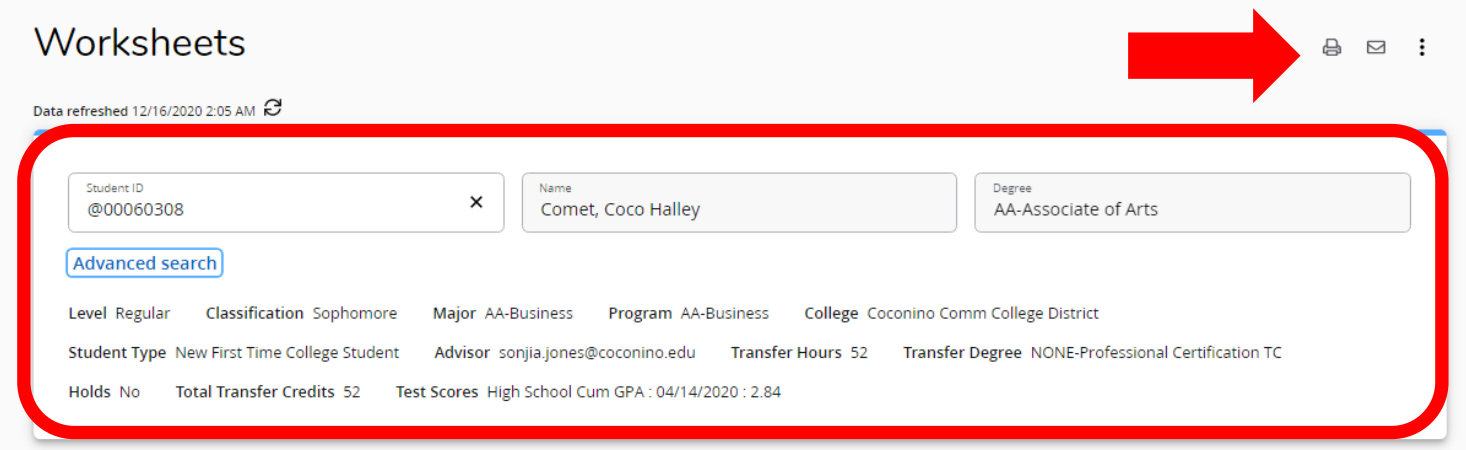

Located in the top right corner of the Worksheets, there are three icons.

- **Printer icon**: Will allow you to either save or print the audit in its current format, located at the top right of the audit.
- **Envelope icon**: List advisor contact information including the advisor email.
- **Menu icon**: View more student information such as GPA calculation, Class History, Petitions, and Notes.

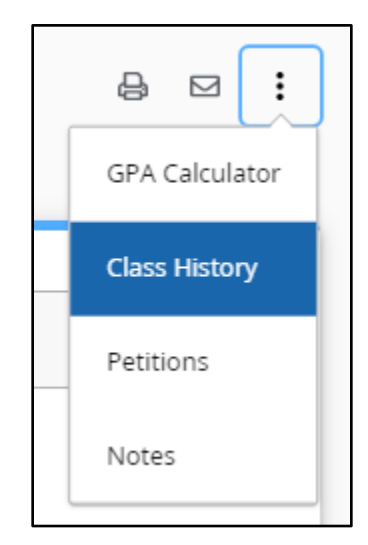

# **Degree Audit Tool Bar**

The Degree Audit Tool Bar provides you with a summary of your degree progress, cumulative GPA, and any in-progress and preregistered classes.

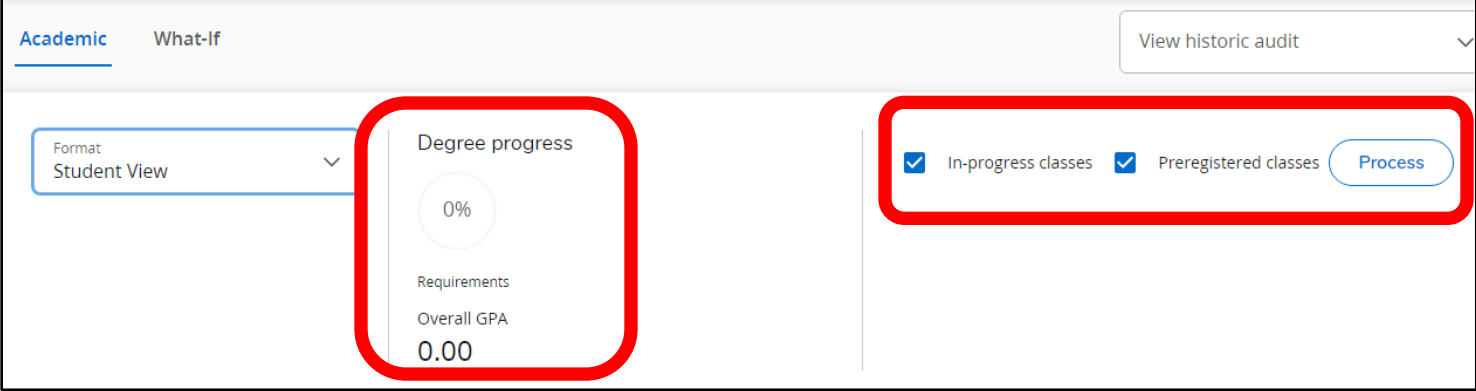

- **Format**: This drop-down box lists the different types of audits that are available. The Student View is the most used type of audit, but the *Registration Checklist* is also a very useful audit.
- **Registration Checklist -** Displays the unmet requirements with advice on what fulfills them.

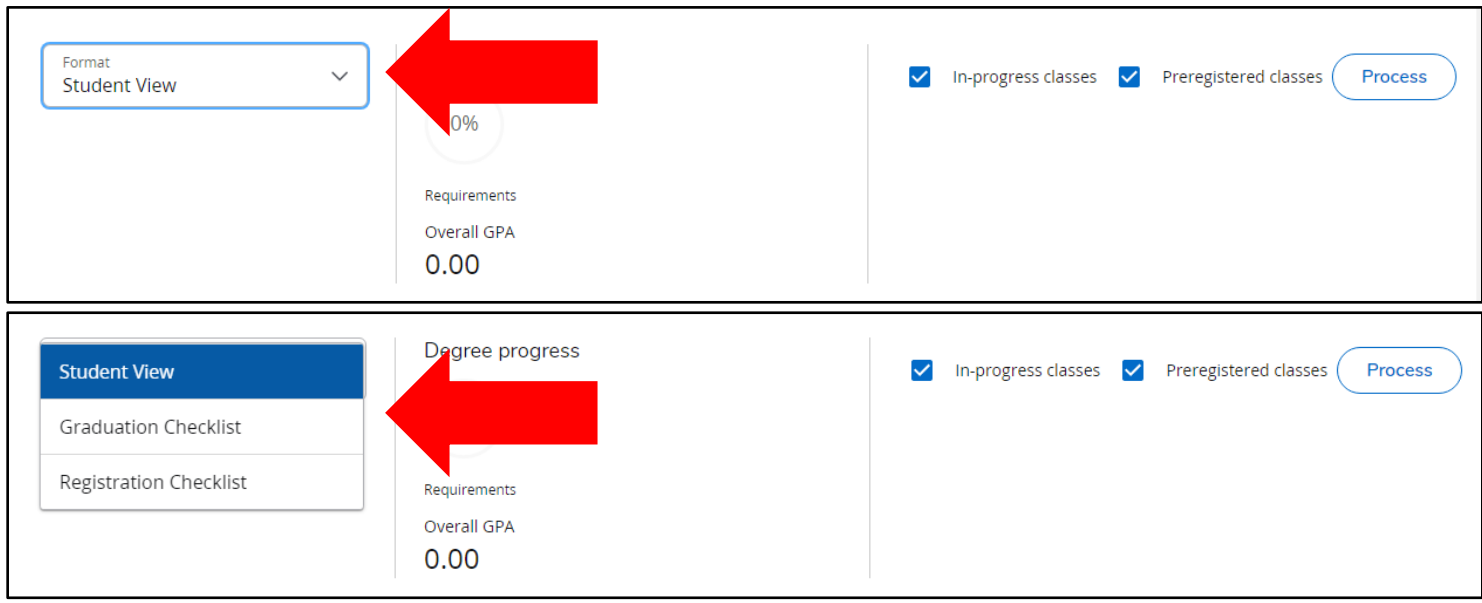

## **Placement Test Advice**

The Placement test Advice tab informs you of which placement tests are needed for you to complete.

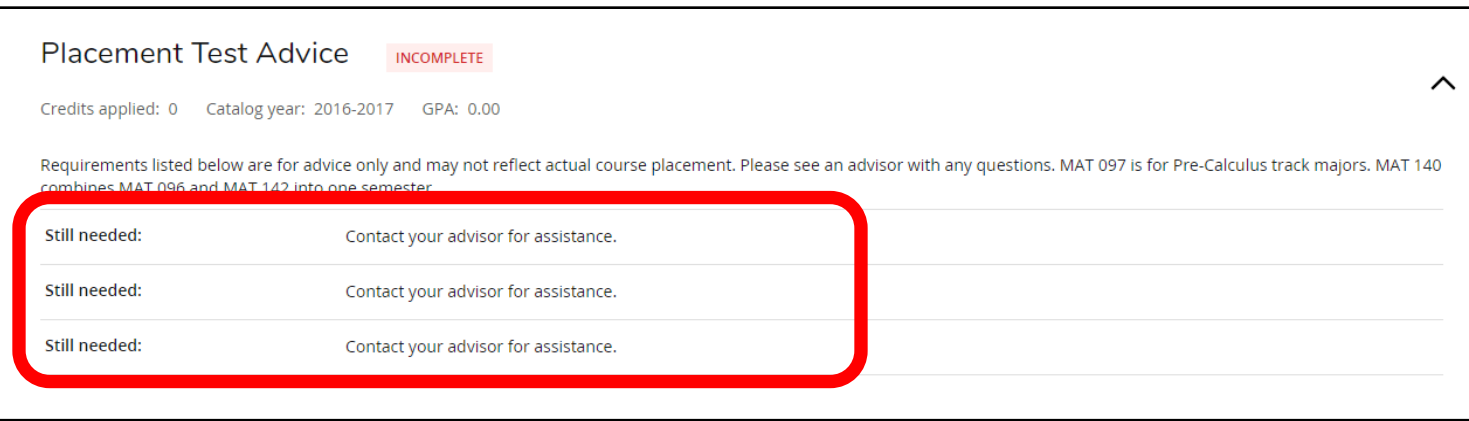

# **Degree Requirements**

**Requirement Blocks**: Presents all requirements for program completion and graduation for the student's declared major, minor, and concentrations. In the block header, the Academic Year (or catalog year), Credit information, and GPA information are displayed. Each block header displays the GPA for the courses associated with that particular block (requirement).

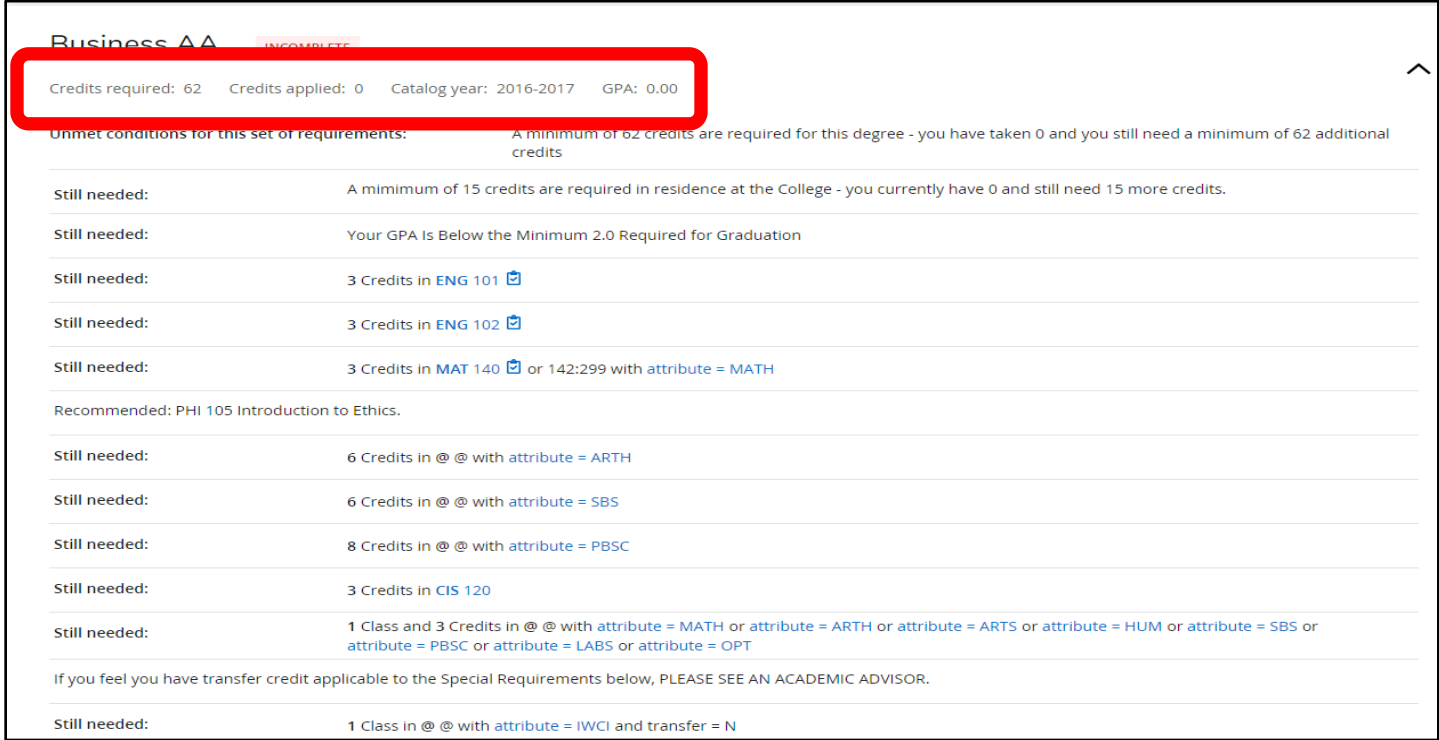

#### **Requirement color coding:**

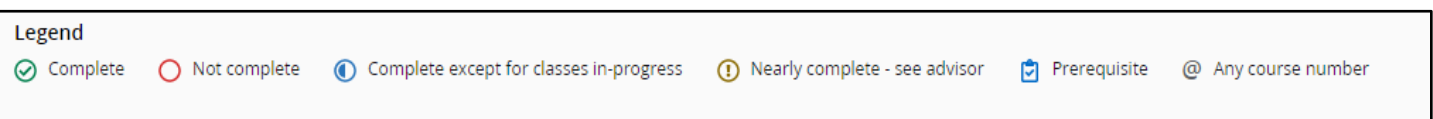

- **GREEN circle:** Requirement has been satisfied
- **RED circle:** Requirement has not yet been satisfied
- **BLUE circle:** Requirement will be satisfied upon completion of in-progress courses
- **BLUE box:** Course number has prerequisite requirements
- **@ Any course number:** Any course from any level or any subject will fulfill requirement. A course prefix followed by the @ symbol (i.e. ENG 2@, 3@, or 4@) indicates any course in that subject area at the 200, 300, or 400 level can be used to fulfill the requirement.

**Coursework Not Applied to Specific Degree Requirements**: Courses a student repeated, courses with insufficient grades, or course work that exceeded specific limitations display under these headers.

• **Fall Through:** Courses that were passed, but is not acceptable for your major, minor, and concentration.

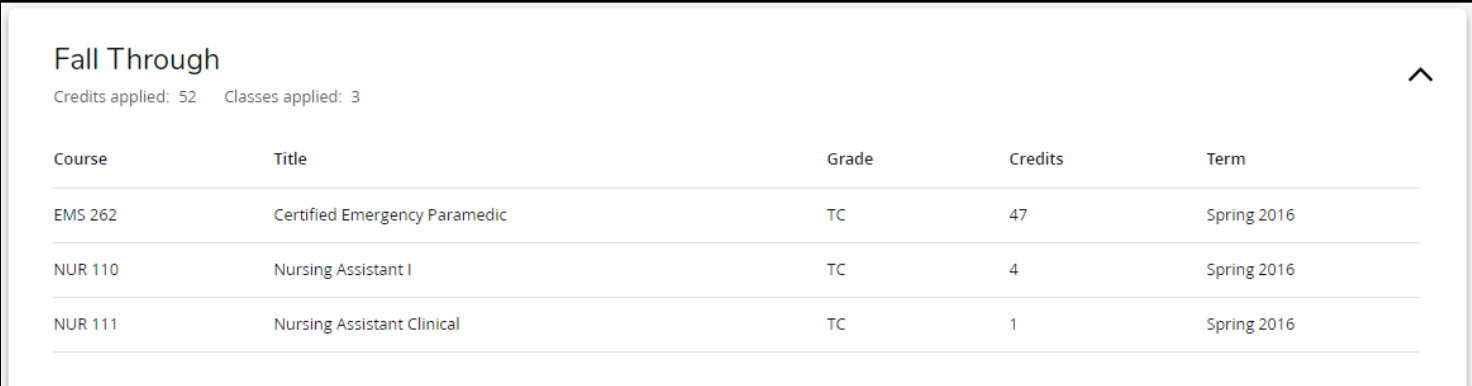

• **Insufficient**: Courses in which a student does not earn the minimum required grade to satisfy a requirement (i.e. grades of W, UW, F, etc.)**.**

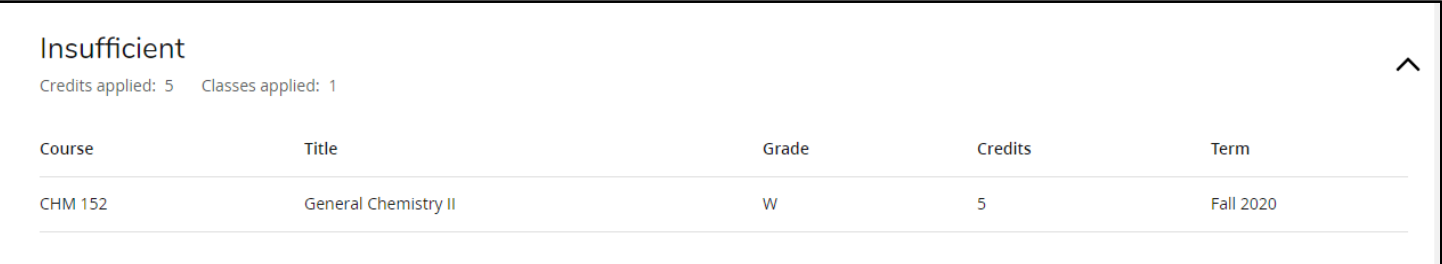

• **In Progress (and/or Preregistered):** Courses the student is currently enrolled in currently or registered to take in future semesters.

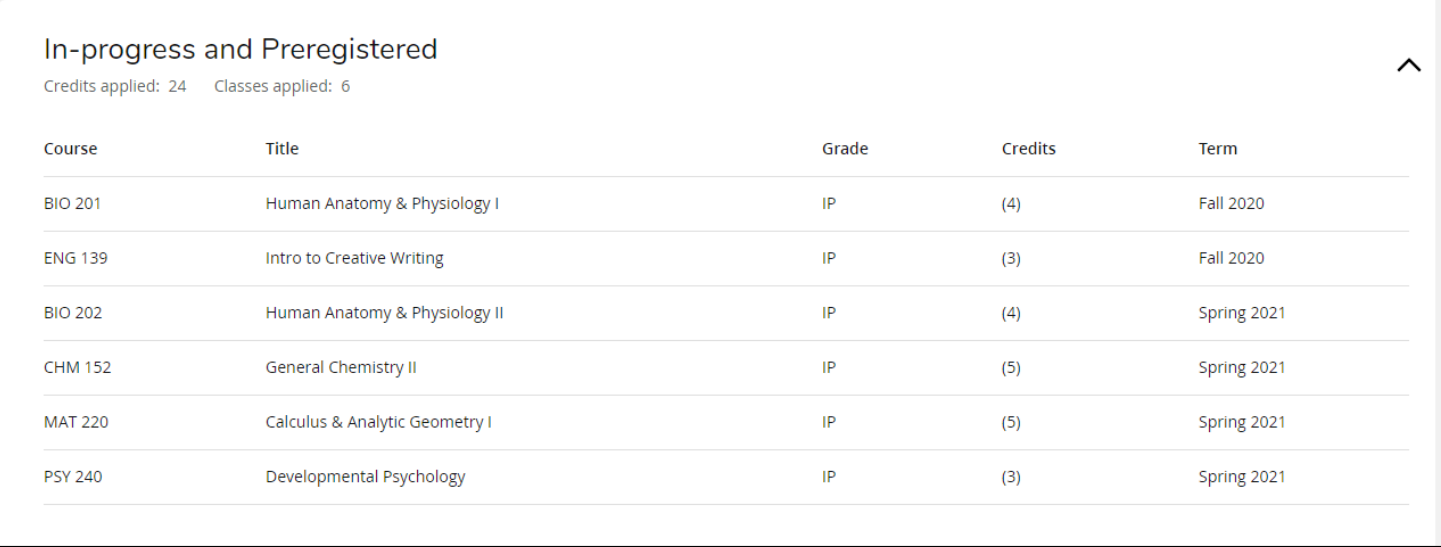

## **How to Run a "What If" Audit**

If the student is considering other majors, minors, programs, or concentrations, the What-If function will display the courses the student has taken and how they would satisfy requirements for a new field of study. Because the system starts with a blank slate, you must select all degree, major, minor and other options. Current program declarations do not feed over from the audit worksheet.

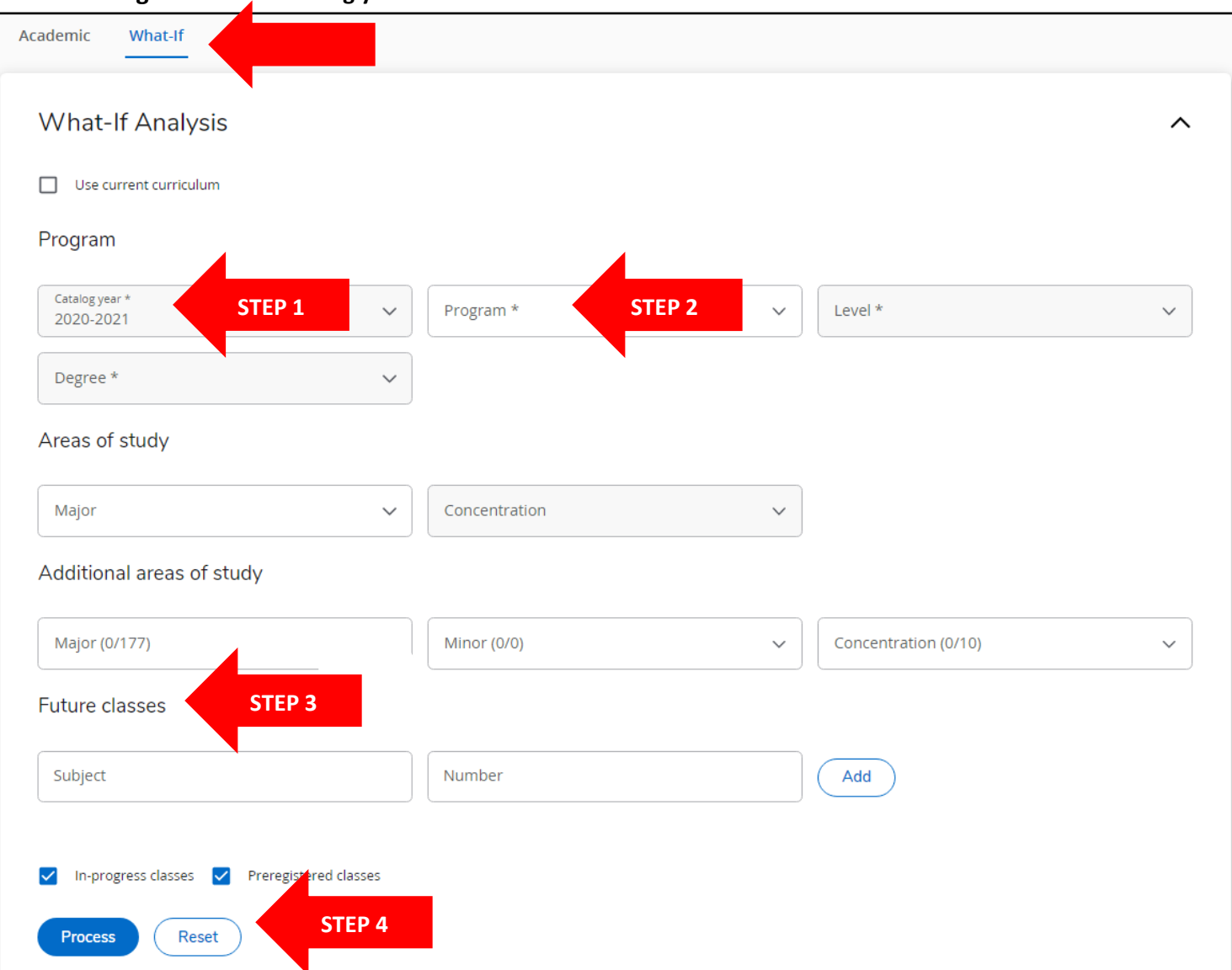

• **Clicking "What-If" will bring you to this screen:**

- 1. Select the catalog year (catalog year will default to current term).
- 2. Select the degree or program (only the majors associated with each degree will populate).
- 3. Choose your **Future Classes**, you can add courses that are not yet in the student's course history to see how they will impact the What-if audit.
- 4. Click **Process** to view the new criteria to fulfill the What-If scenario you created. (Note: What-Ifs are not stored but they can be printed).